### **Инструкция для оператора**

#### **Перед началом работы**

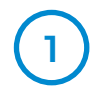

## **1 2 3**

**Устройство готово к работе!** 

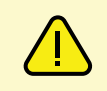

#### **Как размещать документы при сканировании?**

### **Два режима работы Promobot Scanner**

#### **Что делать, если при распознавании документа не заполняются поля в информационной системе?**

#### **Нажатие механической кнопки на сканере**

#### **Запуск утилиты сканирования**

#### **После работы**

- Promobot Scanner не нужно выключать отдельно от ПК.
- Promobot Scanner не обязательно отключать от сети 220В.

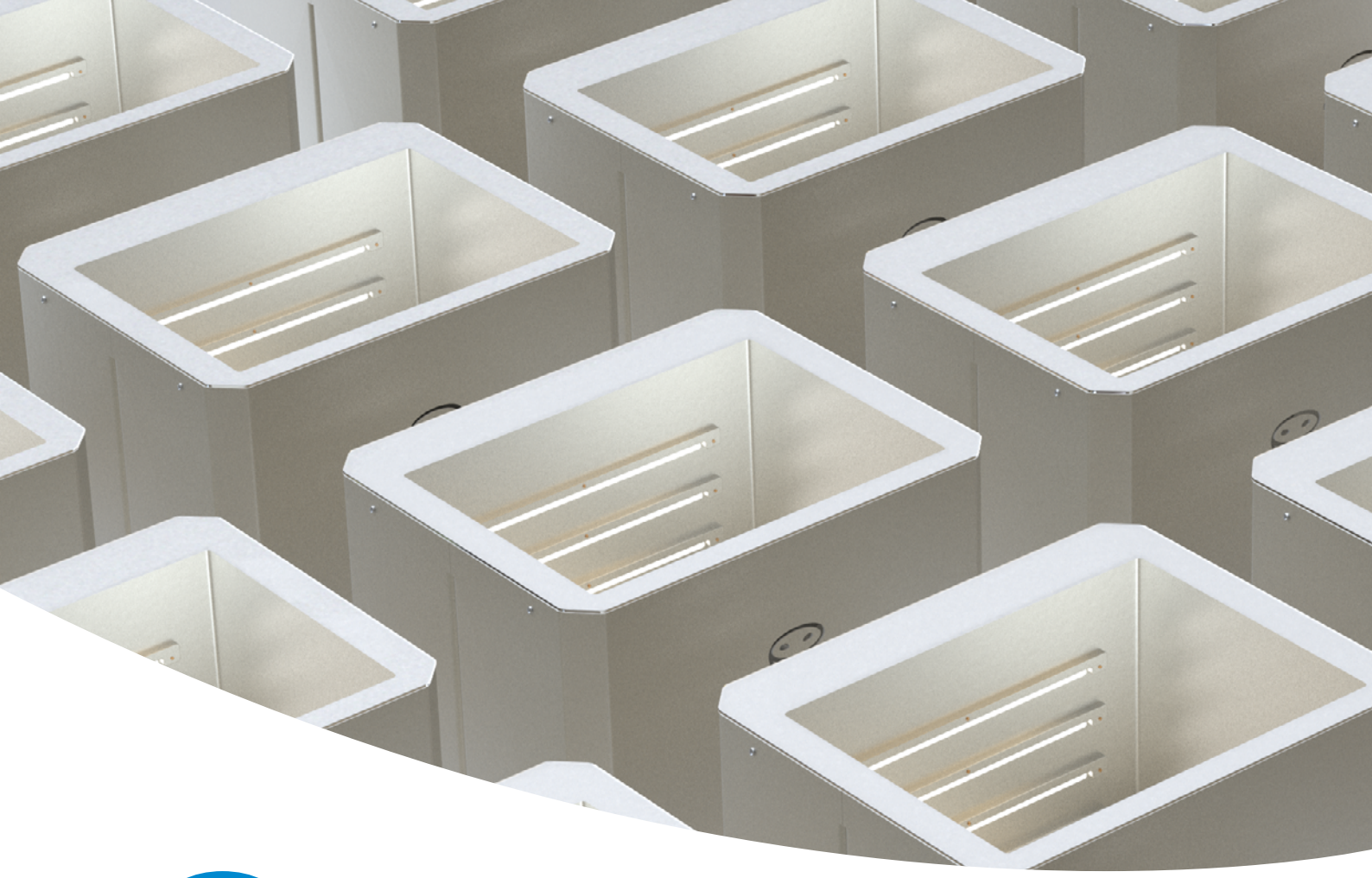

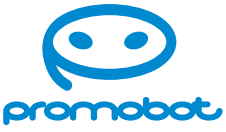

# **Promobot Scanner**

#### **1. Распознавание документов**

В этом режиме сканер распознает текст из документов и автоматически заполняет соответствующие поля в вашей информационной системе. Запуск распознавания производится по клику кнопки в интерфейсе информационной системы. Список распознаваемых документов указан в договоре.

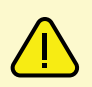

**........** 

........

- **Однократное нажатие** сопровождается зеленой подсветкой и запускает сканирование документа.
- ■ **Удержание кнопки** в нажатом положении в течение четырех секунд запускает режим самодиагностики. Кнопка в режиме самодиагностики горит фиолетовым цветом, а подсветка устройства плавно включается и выключается. Для выхода из режима кратковременно нажмите на кнопку.

- **1.** Убедитесь, что на сканере лежит оригинал документа из списка распознаваемых. Список указан в договоре. Распознавание копий производителем не гарантируется.
- **2.** Проверьте состояние цветовой индикации механической кнопки на сканере. Если кнопка попеременно сменяет белый и фиолетовый цвет, либо мигает только белым, это указывает на одну из следующих проблем:
	- ◆ **Promobot Scanner не подключен к ПК.**  Проверьте USB-кабель, соединяющий сканер и ПК.
	- ◆ **Не запущено приложение Promobot Scanner Server**. Запустите приложение.
	- ◆ **Отсутствует связь сканера с приложением Promobot Scanner Server на ПК.**  Нажмите правой кнопкой мыши на иконку Promobot Scanner Server в трее. В появившемся меню нажмите на кнопку Restart. Дождитесь уведомления «Promobot Scanner готов к работе». Проверьте распознавание документа.

Если после выполнения вышеперечисленных действий поля в информационной системе не заполняются, обратитесь в ваш ИТ-отдел.

Нажмите правой кнопкой мыши на иконку Promobot Scanner Server в трее. В появившемся меню нажмите на кнопку Scan.

#### **2. Сканирование документов**

Под сканированием понимается создание скан-копий документов и сохранение их в соответствующую папку. Запуск сканирования происходит при однократном нажатии механической кнопки на устройстве или при нажатии на кнопку «Сканировать» в утилите сканирования. По умолчанию путь к папке со скан-копиями:

Убедитесь, что сканер подключен к сети 220В, а USB-кабель подключен к ПК

> Документы формата А4 размещайте внутри границ рамки на стекле сканера

Дождитесь уведомления «Promobot Scanner готов к работе»

Прижмите документ, если он не плотно прилегает к стеклу сканера

Включите ПК и убедитесь, что запущено приложение Promobot Scanner Server

Документы меньшего формата рекомендуется размещать ближе к центру области сканирования

**Внимание! Кнопка на сканере не предназначена для включения/выключения устройства**

**Внимание! Рукописный текст в документах не распознается**

#### **Уведомления**

#### **Существуют следующие виды уведомлений:**

- 1. Promobot Scanner подключен отображается при подключении сканера к компьютеру (при условии запущенного приложения Promobot Scanner Server);
- 2. Promobot Scanner готов к работе отображается спустя 10-15 секунд после подключения сканера к компьютеру (когда прогрузится видеопоток с камеры);
- 3. Promobot Scanner не готов к работе оповещает о том, что отсутствует видеопоток (ошибка камеры);
- 4. Promobot Scanner отключен отображается, если сканер физически не подключен (например, если отсоединен usb-кабель или кабель питания);
- 5. Документ не распознан— отображается, если документ плохого качества, либо при попытке сканирования документа, которого нет в пакете.